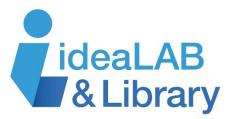

## Using Bibliocommons

Use our library catalogue Bibliocommons to find what you want, track your borrowing, get personalized recommendations, and rate and review the titles you borrow!

## Step 1: Go to innisfil.bibliocommons.com and click on Log In

|                |                                      | Help Log In               |
|----------------|--------------------------------------|---------------------------|
| INNISFIL       | Find books, music, movies, and more. | Coareb                    |
| PUBLIC LIBRARY | Keyword <b>Y</b>                     | Search<br>Advanced Search |
|                |                                      |                           |

**Step 2:** Enter your library card number and password/PIN – if you don't know your password or PIN call your nearest branch to set one up.

| Churchill: | 705-456-2671 |
|------------|--------------|
| Cookstown: | 705-458-1273 |
| Lakeshore: | 705-431-7410 |
| Stroud:    | 705-436-1681 |

| Log In 🛿                     |
|------------------------------|
| Username or Barcode:         |
| Dagawardı                    |
| Password:                    |
| Forgot your Password?        |
| Remember me on this computer |
| Log In                       |

| Welcome to your New Catalogue!                                                                                        | Step 1/2             |
|----------------------------------------------------------------------------------------------------|----------------------|
| We've retrieved the following information from your library account. If any of the information is incorrect please of | ontact your library. |
| First Name: *                                                                                                    |                      |
| Last Name: *                                                                                                    |                      |
| Email Address: 🖬                                                                                                    |                      |
| Date of Birth:                                                                                                    |                      |
| month Vear V                                                                                                    |                      |
|                                                                                                    | Next                 |

**Step 3:** Confirm your name and email address.

Note: you must use an active email address to reset your password! Date of Birth is mandatory. **Step 4:** Create a username and click in the box to accept the Terms of Use.

Your **username** is unique to your account – you'll be able to use it to log in and see your lists, recommendations, and more.

| Almost there!                                                                                                    | Step                                                                                                    | 2/2 |
|----------------------------------------------------------------------------------------------------|----------------------------------------------------------------------------------------------------|-----|
| Please fill in the required fields to                                                                                                    | complete the registration process.                                                                                                    |     |
| Create a Username: * 🕄                                                                                                    |                                                                                                    |     |
| BiblioCommons Terr                                                                                                    | ms of Use                                                                                                    |     |
| to track your holds and renewals<br>share ratings and commentary a<br>users. When you use the pages<br>hand corner of the screen, you ar<br>Terms of Use apply. Your use of<br>that you accept these Terms of U<br>documents that govern your relat<br>accept the Terms of Use; please | d into an agreement with BiblioCommons to provide an online service that will make it easier<br>and find the titles you are looking for. In addition, you may also choose to use this service to<br>bout the titles you find at Innisfil Public Library, and to connect with other BiblioCommons<br>in Innisfil Public Library's catalogue that say "Powered by BiblioCommons" in the Iower left-<br>re using what is referred to here as the "BiblioCommons Service" and these BiblioCommons<br>the BiblioCommons Service is subject to the BiblioCommons Terms of Use, and indicates<br>lse, which includes the BiblioCommons Privacy Statement; together they are the only<br>ionship with BiblioCommons. You may not use the BiblioCommons Service if you do not<br>read them carefully. |     |
| No. Bibliocommons Terms of Us                                                                                                    | e                                                                                                    | -   |
| I accept the Terms of Use                                                                                                    | *                                                                                                    |     |
| Back                                                                                                    | Regis                                                                                                    | ter |

**Step 5:** Choose your additional settings like preferred location. Click on **My Settings** to change your password and customize your account.

**Step 6:** Enjoy your new catalogue! Here are some things you can try:

- Explore the menu options
- Do a search you can use format, language, tags, etc. to find what you want
- Create a shelf, add a book or movie and rate it
- Add the current book you are reading and mark it as "in progress"
- Add a tag to a favourite book or movie
- Make a list
- Follow someone
- Send a message

Need more information? Visit http://help.bibliocommons.com/ for answers to your questions!

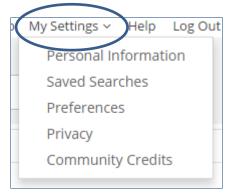